# 用户手册

# ColorEdge®  $CG232W$

色彩管理液晶显示器

# 重要事项

请仔细阅读预防措施、本用户手册和设定手册(分册),以便掌握如何安全、有效 地使用本产品。

- 请阅读设定手册,了解关于将显示器连接到个人计算机以及使用显示器的基本 信息。
- 最新的用户手册可从我们的网站下载: <http://www.eizo.com>

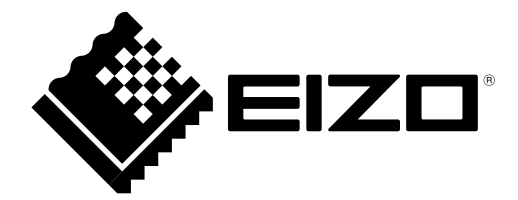

警告 :

此为 A 级产品,在生活环境中,该产品可能会造成无线电干扰。在这种情况下,可能需要用户对其干扰采取切实可行的措施。

为配合在销售目标区域使用,本产品已经过专门调整。如果产品使用地并非销售目标区域,则本产品的工作性能可能与 规格说明不符。

未经 EIZO NANAO CORPORATION 事先书面许可, 不得以任何形式或以任何方式(电子、机械或其它方式) 复制本手册的任何部分、或者将其存放到检索系统中或进行发送。EIZO NANAO CORPORATION 没有义务 为任何已提交的材料或信息保密,除非已经依照 EIZO NANAO CORPORATION 书面接收的或口头告知的信 息进行了事先商议。尽管本公司已经尽最大努力使本手册提供最新信息,但是请注意,EIZO 显示器规格仍会 进行变更,恕不另行通知。

Apple、Mac、 Macintosh、iMac、eMac、Mac OS、MacBook、PowerBook、ColorSync、QuickTime 和 iBook 是 Apple Inc. 的注册商标。

VESA 是 Video Electronics Standards Association 在美国和其他国家的注册商标或商标。

Windows、Windows Vista、Windows Media、SQL Server 和 Xbox 360 是 Microsoft Corporation 在美国和其 他国家的注册商标。

EIZO、EIZO 标志、ColorEdge、DuraVision、FlexScan、FORIS、RadiForce、RadiCS、RadiNET、Raptor 和 ScreenManager 是 EIZO NANAO CORPORATION 在日本和其他国家的注册商标。

ColorNavigator、EIZO EasyPIX、EcoView NET、EIZO ScreenSlicer、i • Sound、Screen Administrator 和 UniColor Pro 是 EIZO NANAO CORPORATION 的商标。

所有其他公司和产品名称是其各自所有者的商标或注册商标。

# 有关此显示器的注意事项

除了创建文档、观看多媒体内容以及其它一般性用途之外,本产品还适用于注重准确再现色彩的应用程序,如影像制 作、图形创建与数字照片处理应用程序。

为配合在销售目标区域使用,本产品已经过专门调整。如果产品使用地并非销售目标区域,则本产品的工作性能可能 与规格说明不符。

本产品担保仅在此手册中所描述的用途范围之内有效。

本手册中所述规格仅适用于以下配件:

• 本产品随附的电源线

• 我们指定的信号线

本产品只能与我们制造或指定的备选产品配合使用。

由于显示器电子零件的性能需要约30分钟才能稳定,因此在电源开启之后,应调整显示器至少30分钟。

为了降低因长期使用而出现的发光度变化以及保持稳定的发光度,应将显示器设置为较低亮度。

当显示器长期显示一个图像的情况下再次改变显示画面会出现残影。使用屏幕保护程序或省电模式避免长时间显 示同样的图像。

建议定期清洁,以保持显示器外观清洁同时延长使用寿命。(请参阅下一页上的["清洁"](#page-3-0)。)

液晶面板采用高精技术制造而成。尽管液晶面板上可能会出现像素缺失或像素发亮,但这并非故障。有效点百分比: 99.9994%或更高。

液晶显示屏的背光灯有一定的使用寿命。当显示屏变暗或开始闪烁时,请与您的经销商联系。

切勿用力按压显示屏或外框边缘,否则可能会导致显示故障,如干扰图案等问题。如果持续受压,显示屏可能会性能 下降或损坏。(若显示屏上残留压痕,使显示器处于黑屏或白屏状态。此症状可能消失。)

切勿用尖锐物体刮擦或按压显示屏,否则可能会使显示屏受损。切勿尝试用纸巾擦拭显示屏,否则可能会留下划痕。

如果将较冷的显示器带入室内,或者室内温度快速升高,则显示器内部和外部表面可能会产生结露。此种情况下,请 勿开启显示器。等待直到结露消失,否则可能会损坏显示器。

# <span id="page-3-0"></span>清洁

# 注意

- 酒精、消毒液等化学试剂可能导致机壳或面板光泽度变化、失去光泽、褪色及图像质量降低。
- 切勿使用任何可能会损伤机壳或面板的稀释剂、苯、蜡和研磨型清洗剂。

如果需要,可使用提供的 ScreenCleaner 去除机壳和面板表面上的污垢。

# 舒适地使用显示器

- • 屏幕极暗或极亮可能会影响您的视力。请根据环境调节显示器的亮度。
- •长时间盯着显示器会使眼睛疲劳。每隔一小时应休息十分钟。

# 目录

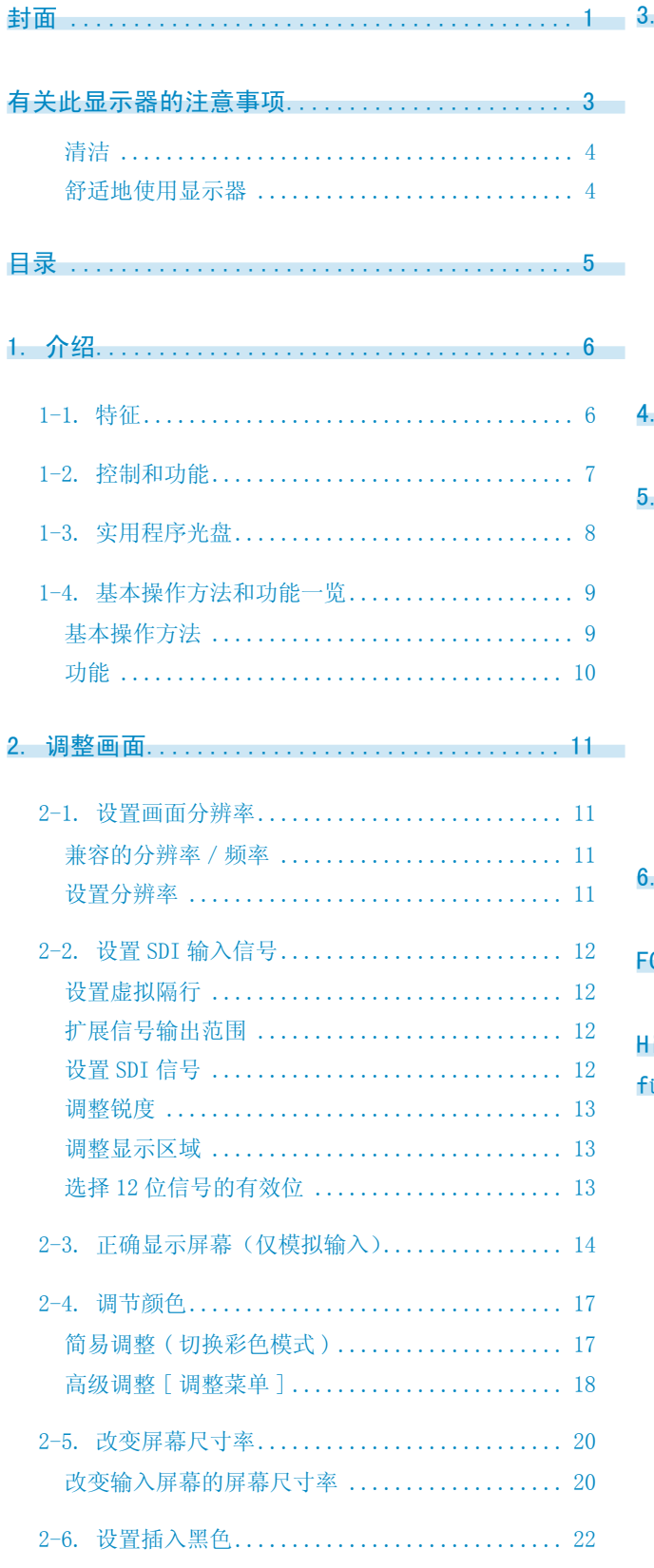

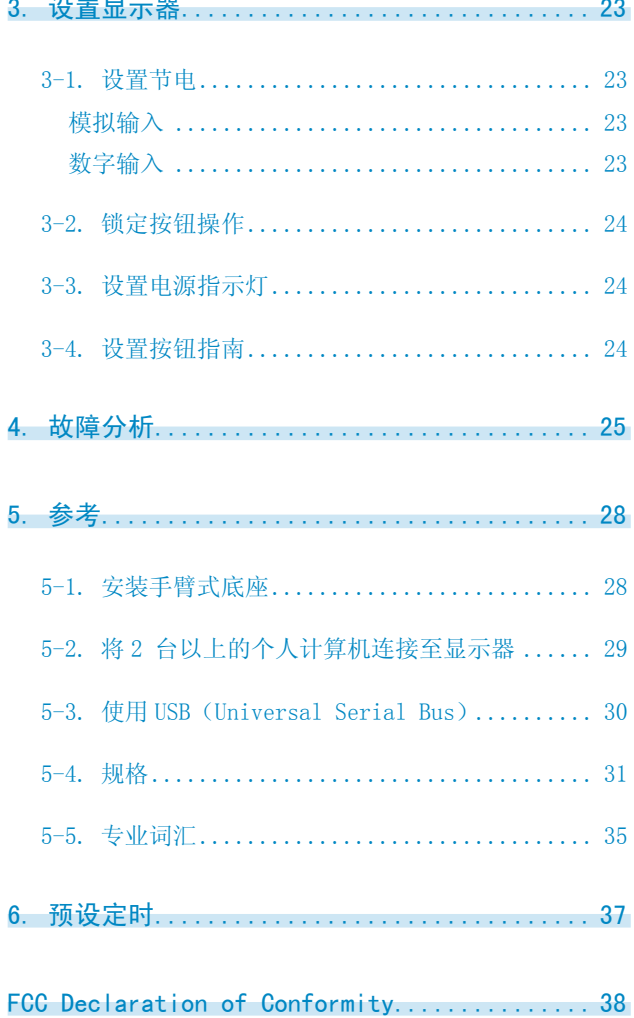

Hinweise zur Auswahl des richtigen Schwenkarms für Ihren Monitor / Hinweis zur Ergonomie... 39

# 1. 介绍

非常感谢您选择 EIZO 彩色显示器。

# 1-1. 特征

- 22.5"宽屏幕格式
- 97% 的 Adobe RGB 宽色域
- •符合 HDCP 标准
- ●兼容 WUXGA (1920 × 1200) 显示
- ●支持 SDI 信号输入 (BNC: HD/SD-SDI×2 或 Dual Link SDI×1) 分辨率 : 2048 点 x 1080 线
- •支持 SDI 信号输出 (BNC×2、环通 )
- •支持 DVI/D-SUB 信号输入 (DVI-D×1, D-SUB×1)

```
 [ 水平扫描频率 ] 
模拟输入 : 26 - 92kHz
数字输入 : 26 - 78kHz 
[ 垂直 scanning frequency]
模拟输入 : 23.8 - 86Hz 
数字输入 : 23.8 - 61Hz (VGA TEXT: 69 - 71Hz) 
 [ 兼容帧同步模式 ]: 支持 23.8 - 30.5Hz, 47.5 - 61Hz
```
- •彩色模式功能再现符合[EBU/Rec.709/SMPTE-C]广播标准和[DCI]数字电影标准的色域和伽马 (请 参考第 [17](#page-16-0) 页"2-4. [调节颜色](#page-16-0)")
- ●用于抑制动画中的模糊的插入黑色功能 ( 请参考第 [22](#page-21-0) 页上的 "2-6. [设置插入黑色](#page-21-1)")
- ●虚拟隔行功能 ( 请参考第 [12](#page-11-0) 页上的 "2-2. 设置 SDI [输入信号"](#page-11-1))
- •使用附带的校准软件"ColorNavigator"可以进行显示器特性的测定和调整,以及作成 ICC 配置文 件 (for Windows)、Apple ColorSync 配置文件 (for Macintosh)。 (请参考第 8 [页](#page-7-0)上的 "1-3. 实用程 序光盘")
- **•** 用于调整放大图像的平滑处理功能
- •锐度功能 ( 轮廓增强器 )
- 可调整底座高度
- **•** 附"调节认证"描述显示器的单一颜色特征

# 1-2. 控制和功能

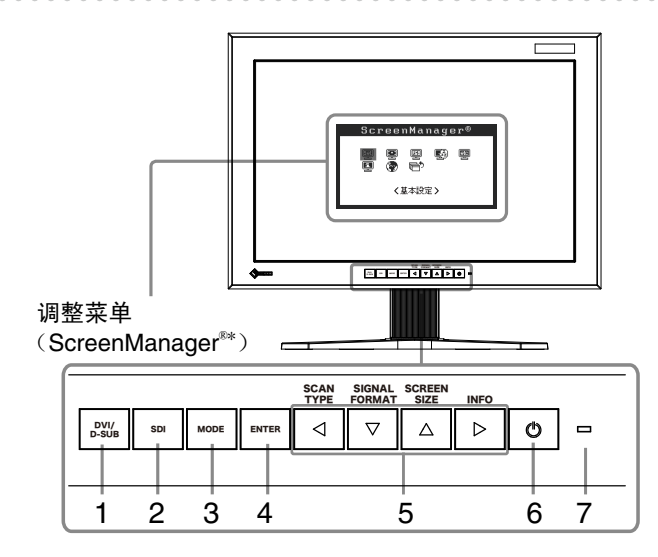

- 1. DVI/D-SUB 输入信号选择按钮
- 2. SDI 输入信号选择按钮
- 3. 模式按钮
- 4. 确认按钮
- 5. 控制按钮(左、下、上、右)
- 6. 电源按钮
- 7. 电源指示器

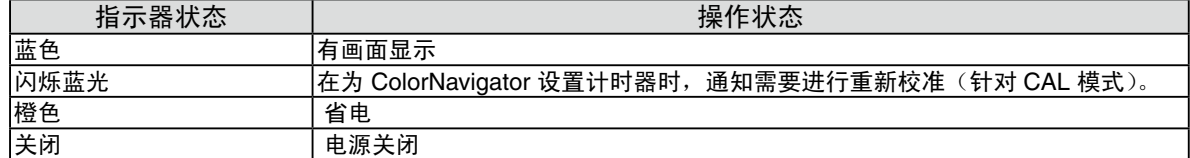

 $*$  ScreenManager® 是 EIZO 为调整菜单起的别名。

# <span id="page-7-0"></span>1-3. 实用程序光盘

随显示器一起提供的还有"EIZO 液晶显示器实用程序光盘"(光盘)。下表介绍了光盘内容以及软件的 概述。

. . . . . . . . .

# 光盘内容

光碟中包含作调节用的软件程序和用户手册。有关软件启动步骤或文件访问步骤,请参阅光碟中的 "Readme.txt"或"read me"文件。

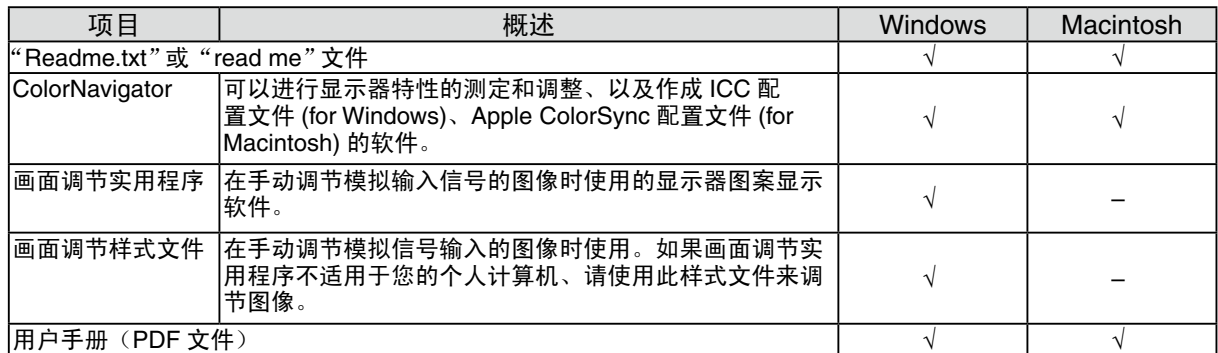

使用"ColorNavigator"时

有关安装方法和使用方法,请参照光盘内的用户使用手册。使用软件时,请使用附带的 USB 电缆连接 显示器和计算机。详细说明,请参阅"5-3. 使用 USB ([Universal Serial Bus](#page-29-0))" (第 [30](#page-29-1) 页 )。

# 1-4. 基本操作方法和功能一览

# 基本操作方法

屏幕管理器可通过主菜单和选择彩色模式使屏幕调节更容易。

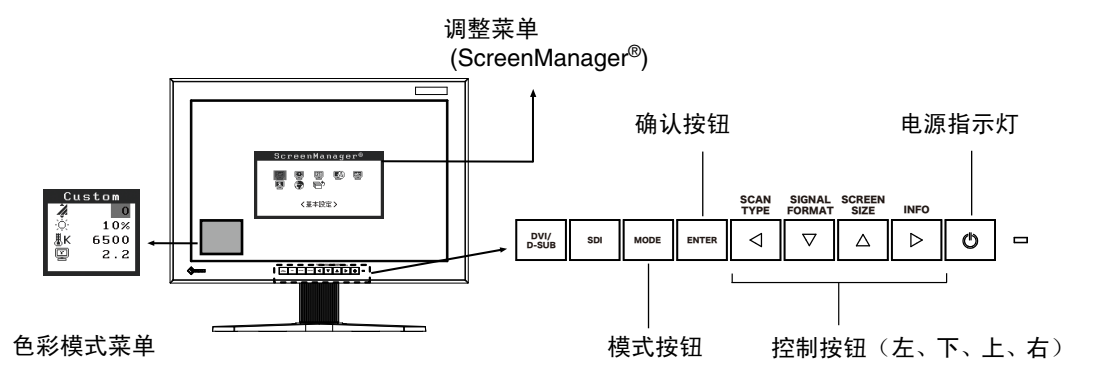

# 注意

•不可同时显示调整菜单和彩色模式名称。

 $1$  讲入屏幕管理器

请按下一次 ,以显示屏幕管理器的主菜单。

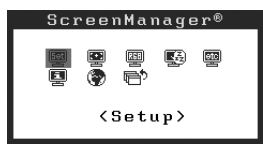

- $2$  进行调节与设置
	- 1. 通过  $\boxed{4\sqrt{2}}$   $\boxed{2\sqrt{2}}$  选择所需的子菜单图标, 然后按下  $\boxed{mn}$  。显示子菜单。( 有关子菜单, 请参 见"[功能"](#page-9-0) (第[10](#page-9-0)页))。
	- 2. 通过 < < <  $\sqrt{s}$   $\sqrt{s}$  a  $\sqrt{s}$  选择所需的设置图标, 然后按下 [wiii] 。显示设置菜单。
	- 3. 通过 < | < | × | △ | > | 选择所需的设置图标, 然后按下 | \* | 来保存设置结果。

# $\beta$  退出屏幕管理器

1. 若要返回至主菜单,请选择『言》< 返回 > 图标,或者在连续两次按下 [×] 后再按下 [\*[\*]。

2. 若要退出屏幕管理器,请选择 『『『 <退出 >图标,或者在连续两次按下 [▽] 后再按下 『 『 』。

注意

● 双击 也可以退出调整菜单。

# <span id="page-9-0"></span>功能

下表列出了屏幕管理器中的所有调节与设置菜单。

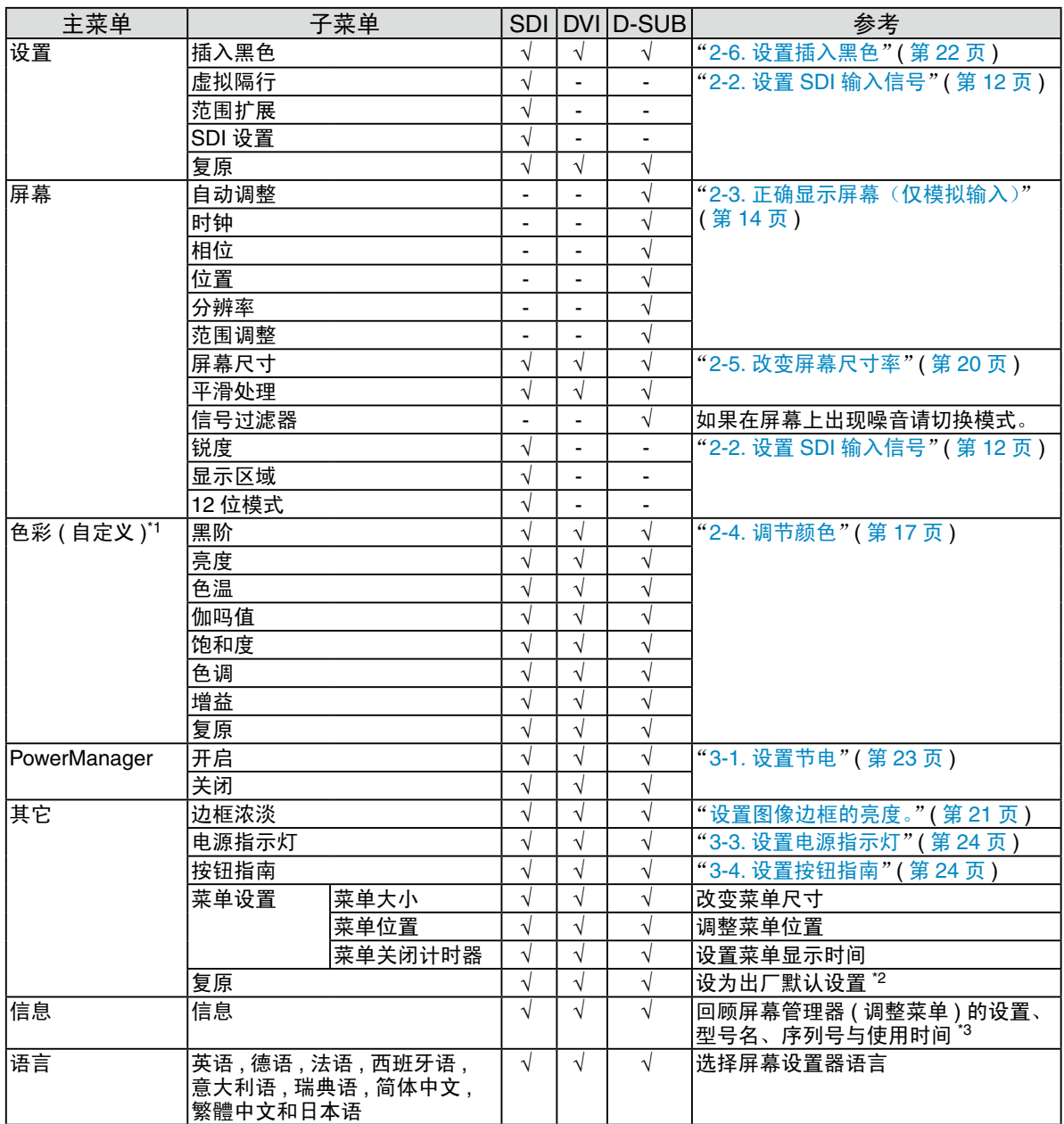

\*1 调节功能取决于所选的最佳对比度模式,以上图表显示出当选择"自定义"模式时出现的子菜单 ( 第 [18](#page-17-0) 页 )。请参阅"[2-4.](#page-16-0) 颜 [色调节"](#page-16-0)( 第 [17](#page-16-1) 页 )

 $*$ <sup>2</sup> 不重置 $<$ 设置 $>$ 。

\*3 由于工厂生产检验的缘故, 在购买显示器时, 使用时间并非始终是 "0"。

# <span id="page-10-0"></span>2. 调整画面

# 2-1. 设置画面分辨率

# 兼容的分辨率/频率

有关适合于本机的分辨率,请参考设置手册中的"适合的分辨率和频率"。

# 设置分辨率

在显示器与个人计算机相连之后,如果发现分辨率不合适,或需要更改分辨率时,请按照以下步骤操作。 使用影像编辑设备时,请参考该设备的使用手册。

### Windows Vista

- 1. 在桌面(除图标之外)任意位置单击鼠标右键。
- 2. 从显示的菜单中单击"个性化"。
- 3. 在"个性化"窗口中单击"显示设置"。
- 4. 在"显示设置"对话框中选择"显示器"选项卡并在"分辨率"区域选择需要的分辨率。
- 5. 单击"确定"按钮。
- 6. 在确认对话框显示时,单击"是"。

#### Windows XP

- 1. 在桌面(除图标之外)任意位置单击鼠标右键。
- 2. 从显示的菜单中单击"属性"。
- 3. 出现"显示属性"对话框时,单击"设置"选项卡并在"显示"下为"屏幕分辨率"选择所需的分辨率。
- 4. 单击"确定"按钮关闭对话框。

### Mac OS X

- 1. 从 Apple 菜单中选择"系统预置"。
- 2. 显示"系统预置"对话框时,单击"硬件"中的"显示器"。
- 3. 在显示的对话框中,选择"显示器"选项卡并在"分辨率"区域选择需要的分辨率。
- 4. 您的选择将会即刻反应出来。在您满意所选定的分辨率时,关闭窗口。

# <span id="page-11-1"></span><span id="page-11-0"></span>2-2. 设置 SDI 输入信号

### 注意

•仅当使用 SDI 输入信号时可进行这些设置。

可从调整菜单的<设置>菜单进行下列设置。

# 设置虚拟隔行

这种显示方法原样显示隔行信号,为影像带来了类似 CRT 的显示效果。

### 注意

•可在下列条件下设置<虚拟隔行> : - 输入信号为 1080i, < SDI 设置>菜单上的扫描类型被设为"隔行"。 - 输入信号为 1080i, < SDI 设置>菜单被设为"自动"(初始设置)。

### [ 操作步骤 ]

- 1. 从调整菜单的<设置>菜单选择<虚拟隔行>。
- 2. 选择"开启"。

# 注意

•<虚拟隔行>被设为"开启"时,不能设置<插入黑色>。

# 扩展信号输出范围

可将信号范围从 64/1023 ~ 1019/1023 扩展为 0/1023 ~ 1023/1023,以应对输入信号。

#### [ 操作步骤 ]

1. 从调整菜单的<设置>菜单选择<范围扩展>。

2. 选择"开启"。

# 设置 SDI 信号

此设置设置扫描类型和信号格式。

#### [ 操作步骤 ]

- 1. 从调整菜单的<设置>菜单选择< SDI 设置>。
- 2. 选择"手动"。

3. 选择扫描类型 ( 隔行、逐行或 PsF)。

4. 选择信号格式 (YUV 4:2:2、YUV 4:4:4 或 RGB 4:4:4)。

注意

●如果 SDI 信号输入是 SDI-Dual(A-B) 或 SDI-Dual (B-A), 则可设置信号格式。

● 如果 SDI 输入信号是 SDI-1 或 SDI-2, 则信号格式被设为 YUV 4:2:2。

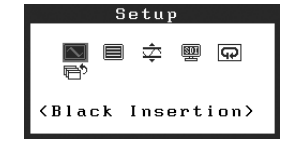

可从调整菜单的<屏幕>菜单进行下列设置。

# 调整锐度

透過加強組成影像的像素間的色差來加強影像輪廓,從而提高品質和紋理的質感。

**II** &  $\oplus$  **E**  $\overline{\left(\begin{smallmatrix} 1 & * & * \\ * & * & * \end{smallmatrix}\right)}$  $\equiv$ (Screen Size)

Screen

# 注意

●对于有些设置,可能不能调整<锐度>。(请参阅"4. [故障分析"](#page-24-0))。

[ 操作步骤]

1. 从调整菜单的<屏幕>菜单选择<虚拟隔行>。

2. 用 (0 至 10) 调整设置。

### 调整显示区域

使用 2048×1080 输入信号时可移动显示区域。

[ 操作步骤 ]

1. 从调整菜单的<屏幕>菜单选择<显示区域>。

2. 用 (-2 至 2) 调整设置。

# 选择 12 位信号的有效位

此功能选择显示 12 位信号时的有效位。 [11:2] :显示由前 10 位形成的信号。 ( 初始设置 ) [9:0] :显示由后 10 位形成的信号。

注意

- •< 12 位模式>能在下列条件下设置
	- 输入信号是 SDI-Dual(A-B) 或 SDI-Dual(B-A), 而且< SDI 设置> ( 参考前页 ) 菜单被设为 "手动", 信号格式被设为"RGB4:4:4"。
	- 输入信号是 SDI-Dual(A-B)、SDI-Dual(B-A) 或 "RGB4:4:4", 而且< SDI 设置> ( 参考前页 ) 菜 单被设为"自动"。

[ 操作步骤 ]

- 1. 从调整菜单的<屏幕>菜单选择< 12 位模式>。
- 2. 用  $\boxed{ \cdot \frac{1}{2} \cdot \frac{1}{2} \cdot \frac{$

# <span id="page-13-1"></span><span id="page-13-0"></span>2-3. 正确显示屏幕(仅模拟输入)

### 注意

•在进行图像调节之前,应该使液晶显示器至少稳定运行 30 分钟。

显示器在其预设数据的基础上正确显示数字输入图像。

显示器屏幕调整用于抑制屏幕的抖动现象或者根据将要使用的 PC 来正确调整屏幕位置和屏幕尺寸。 为了舒适地使用显示器,请在第一次设置显示器或者更新了所用 PC 的设置时对屏幕进行调整。

### 调节步骤

- $1$  执行自动尺寸调节。
	- 1. 从调整菜单的<屏幕>菜单选择<自动调整>。
	- 2. 选择"执行"。 自动调节功能开始(显示正在运行状态图标)自动调节闪烁、画面位置和画面尺寸。

# 注意

•自动调节尺寸功能可用在 Macintosh 和运行 Windows 的 AT-compatible 计算机上,在下面的情 况下,此功能可能无效。如果图像仅显示在屏幕的一部分(例如指令提示窗口)、或正在使用黑 色背景(墙纸等)、则此功能将无法正常工作。

•当与某些图形卡一起使用时,此功能无效。

如果执行步骤 1 后不能正确显示画面,请按下列步骤调整画面。如果可以正确显示屏幕,则请执[行步骤](#page-15-0) 5。

 $2$  准备显示图案、用于模拟显示调节。

对于 Windows 个人计算机

1. 将"EIZO LCD Utility Disk"载入个人计算机。

2. 从光碟上的启动菜单启动"画面调节实用程序"。如果无法启动,请打开画面调节样式文件。

注意

•有关画面调整程式集的开启方法以及内容 , 请参照"Readme.txt"。

对于 Windows 个人计算机以外的计算机

请从我们的网站下载"画面调节样式文件":<http://www.eizo.com>

注意

●有关打开"屏幕调整模式文档"的细节和说明,请参考"Read me"文档。

- <span id="page-14-0"></span> $\mathcal J$  用显示的模拟画面调节样式再次执行自动尺寸调整。
	- 1. 使用"画面调节实用程序"或画面调节样式文件在显示器上以全屏幕显示样式 1。

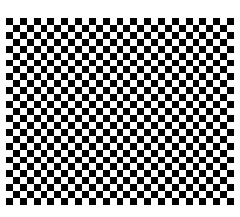

- 2. 从调整菜单的<屏幕>菜单选择<自动调整>。
- 3. 选择"执行"。 自动调节功能开始(显示正在运行状态图标)自动调节闪烁、画面位置和画面尺寸。
- 4 使用屏幕管理器中的 < 屏幕 > 菜单进行调节。
	- (1) 屏幕上出现垂直条

 $\rightarrow$   $\boxed{\bigcirc}$  请采用 < 时钟 > 调节。

首先选择 < 时钟 >,然后使用控制按钮的 [< [下] 来消除垂直条。禁止连续按 [< [下] ,否则调 节值会快速变化而且难以选择最佳调节点。如果水平抖动、出现模糊或横条,请按如下所示采 取 < 相位 > 调节。

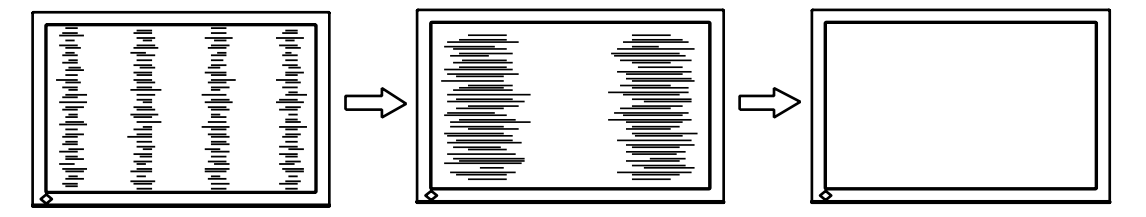

(2) 屏幕上出现水平抖动、模糊或横条。  $\rightarrow$   $\circled{C}$  请采用 < 相位 > 调节。

选择 < 相位 >,然后通过 来消除水平抖动、模糊或横条。

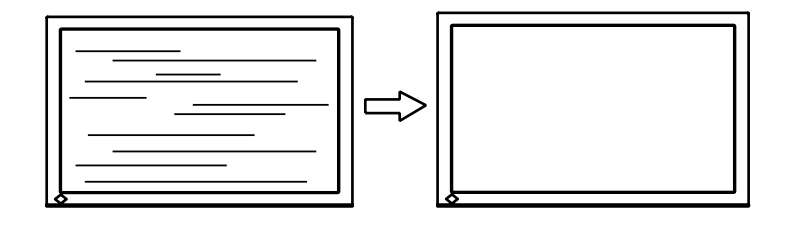

# 注意

•水平条未必能够完全从屏幕上清除,这取决于计算机的性能。

<span id="page-15-1"></span>(3) 水平条未必能够完全从屏幕上清除,这取决于计算机的性能。

 $\rightarrow$   $\boxed{\Box}$  请采用 < 位置 > 调节。

因为像素的数目与位置是固定的,所以显示器的正确显示位置也因此决定 < 位置 > 调节将图像 移动到正确的位置。

选择<位置>并用 < | v | △ | ▷ | 调整位置,以显示整个图像。如果 < 位置 > 调节结束后出现扭 曲的垂直条,请返回至 < 时钟 > 调节,重复前面介绍过的步骤。( 时钟→相位→位置 )

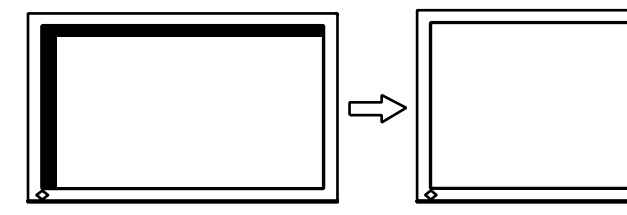

(4) 显示图象比实际图象更小或更大。

 $\rightarrow$   $\boxed{\Box}$  使用 < 分辨率 > 调节。

当输入信号的分辨率与当前显示的分辨率不同时需进行调整。

选择 < 分辨率 > 并确认当前显示的分辨率同输入信号的分辨率相同,如不同请使用向上向和下 键进行垂直分辨率调节,使用向左和向右键进行水平分辨率调节。

由于点数过多而显示多余图像。

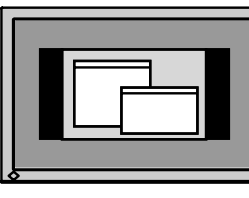

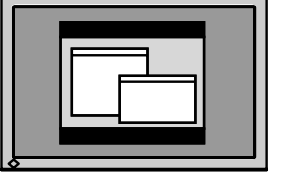

由于点数不足而截去部分图像

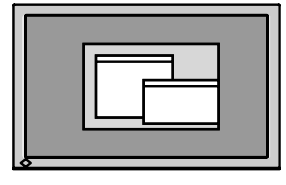

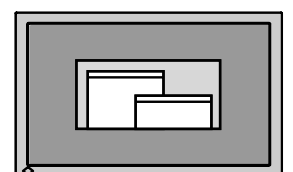

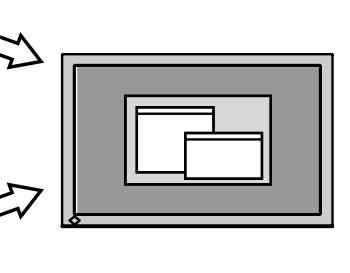

<span id="page-15-0"></span> $\overline{5}$  调节信号的输出信号范围(动态范围)。

→ ○ 请使用 < 屏幕 > 菜单中的 < 范围调整 >。

它控制显示全部颜色等级(256 色)的输出信号范围水平。

[ 操作步骤 ]

1. 使用"画面调节实用程序"或画面调节样式文件件在显示器上以全屏幕显示样式 2。

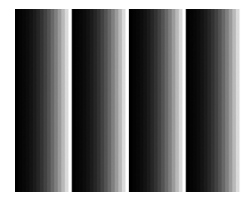

- $2.$  从 < 屏幕 > 菜单中选择 < 范围调整 >, 然后按 ......
- 3. 选择"执行"。

颜色等级将自动调整

4. 关闭样式 2。当正在使用"画面调节实用程序"时、关闭程序。

# <span id="page-16-1"></span><span id="page-16-0"></span>2-4. 调节颜色

简易调整 ( 切换彩色模式 )

改变色彩模式可以将显示器设定至适当的显示模式。

#### 选择彩色模式

按下 ,会在屏幕的左下方显示彩色模式菜单。每按一下 ,顺序变化显示 7 种模式。 按回车开关可退出此菜单。

->Custom->sRGB->EBU->Rec709->SMPTE-C->DCI->CAL

### 注意

•不可同时显示调整菜单和彩色模式名称。

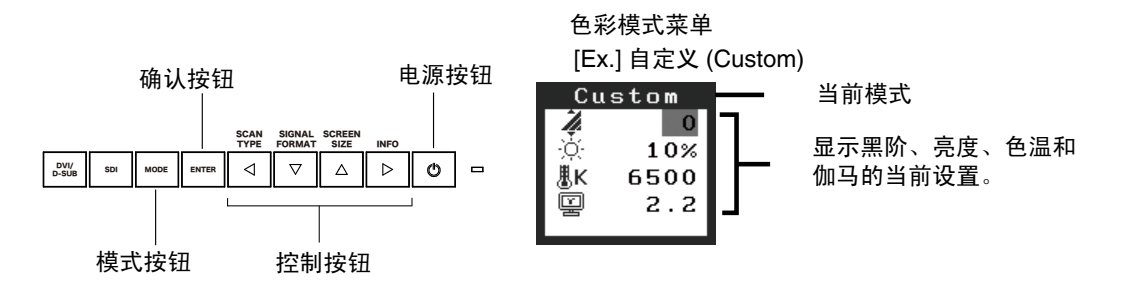

#### 色彩模式

选择如下色彩模式。

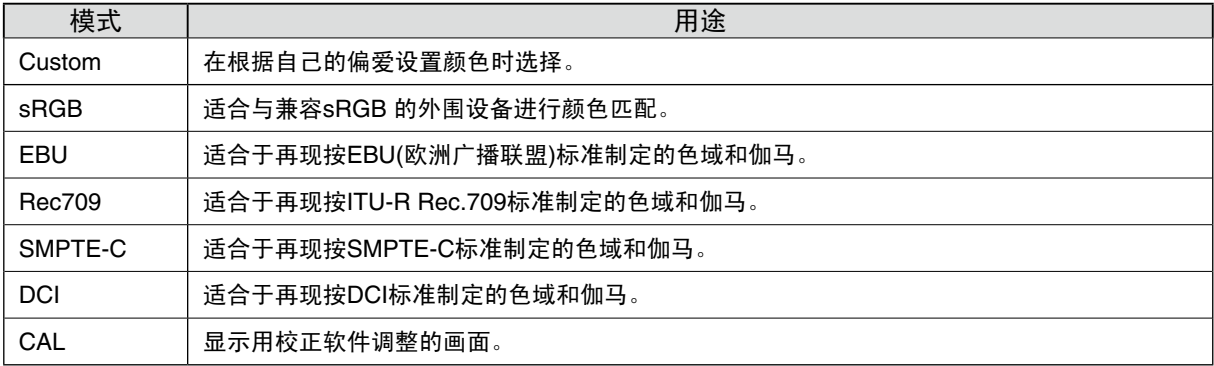

# 模式设置的颜色调节

能在彩色模式菜单调整<黑阶>、<亮度>、<色温>和<伽马>设置。通过 ▽ | △ |键取所需功能图标 并通过 < D 键进行调节。( 在一些模式下, < 色温 > 和 / 或 < 伽吗 > 的设置为标准默认设置。)

#### 注意

•"CAL"(测定)模式只能通过测定软件"ColorNavigator"(颜色扫描)进行调节,(明亮度调节除外)。

# <span id="page-17-1"></span>高级调整 [ 调整菜单 ]

每种色彩模式中的颜色设定均能在屏幕管理器的 < 色彩 > 菜单中进行调节和存储。

在模拟输入中,在进行颜色调节之前请进行"范围调节"。 在进行颜色调整时无法改变色彩模式。请提前用色彩 模式设置色彩模式。.

<span id="page-17-0"></span>调节项目

屏幕管理器中的调节项目和显示图标取决于所选的色彩模式。有关调整项目,请参见下一页上的"调节 内容"。

" √ ": 可调节" - ": 出厂前固定

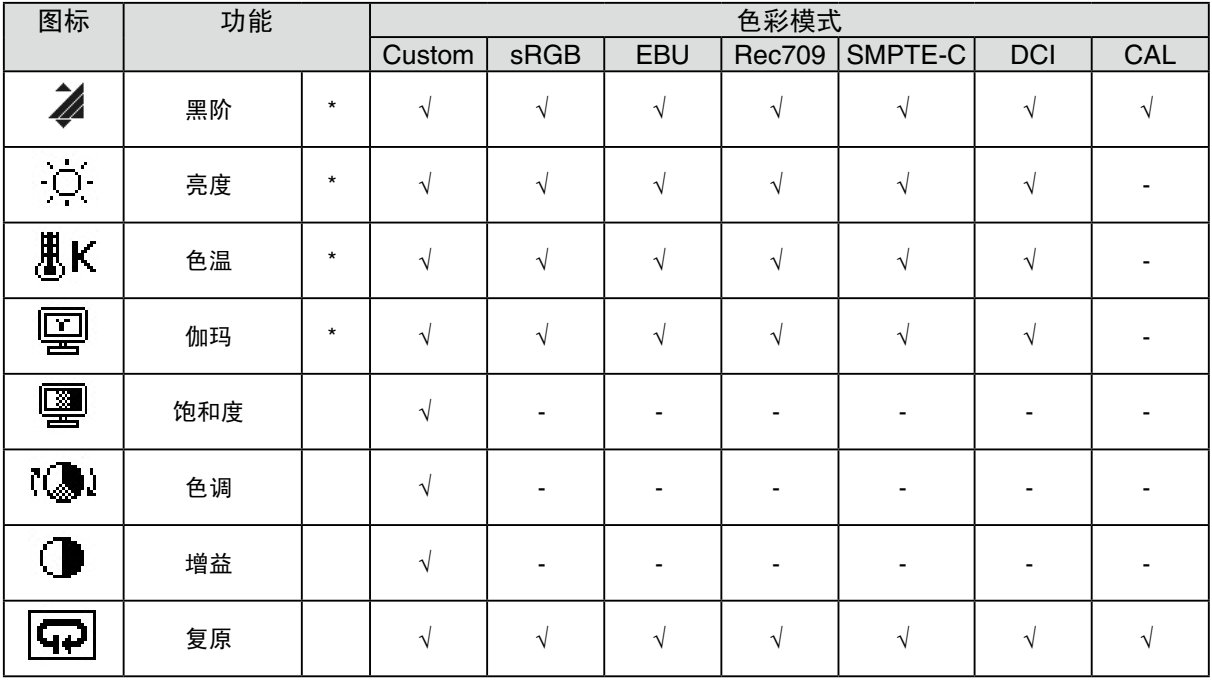

\* 这些设置也可在色彩模式中调节。

注意

● 在进行图像调节之前,应该使液晶显示器至少稳定运行 30 分钟 (在进行调节之前,应该使显示器至 少预热 30 分钟)。

•以百分比显示的值代表了指定调节中的当前水平。它们仅用于参考(若创建一个均匀的白色或黑色屏幕, 其各自的百分比很可能不相同)。

# 调节内容

![](_page_18_Picture_254.jpeg)

# <span id="page-19-0"></span>2-5. 改变屏幕尺寸率

利用<屏幕>菜单上的<屏幕尺寸>功能可选择屏幕尺寸率。

# 改变输入屏幕的屏幕尺寸率

→ ++ 选屏 <屏幕尺寸 >。

在 < 屏幕 > 菜单下, 选取 < 屏幕尺寸 >, 并使用 v △ 键进行调节。

# 使用 DVI/D-SUB 输入信号时

![](_page_19_Picture_210.jpeg)

正常 放大 ( 默认设置 )

![](_page_19_Figure_10.jpeg)

![](_page_19_Figure_11.jpeg)

使用 SDI 输入信号 ( 输入信号 NTSC 或 PAL) 时

![](_page_19_Picture_211.jpeg)

Dot by Dot

![](_page_19_Figure_15.jpeg)

4:3 ( 默认设置 )

![](_page_19_Figure_17.jpeg)

16:9 16:9

![](_page_19_Figure_19.jpeg)

![](_page_19_Figure_21.jpeg)

![](_page_19_Figure_22.jpeg)

![](_page_19_Figure_23.jpeg)

. . . . . . . . . . . . . . **.** 

Letter Box Letter Box

![](_page_19_Figure_25.jpeg)

![](_page_19_Figure_26.jpeg)

![](_page_19_Figure_27.jpeg)

# <span id="page-20-1"></span>使用 SDI 输入信号 ( 输入信号 720p) 时

![](_page_20_Picture_162.jpeg)

Dot by Dot

![](_page_20_Figure_4.jpeg)

![](_page_20_Figure_5.jpeg)

![](_page_20_Figure_6.jpeg)

改变屏幕尺寸率后,在下列情况下必须调整设置 :

# 平滑放大屏幕的模糊文字。

请切换至 < 平滑处理 > 设置。 请选择从 1—5(平滑—清晰)的适宜程度。

请选择 < 屏幕 > 菜单的 < 平滑处理 > 菜单并通过向左和向右键进行调节。

### 注意

•根据显示分辨率的不同,可能不需要平滑设置。(无法选择平滑图标。)

### 设置图像边框的亮度。

<span id="page-20-0"></span> $\rightarrow$   $\blacksquare$ 设置 < 边框浓淡 >。

在"放大"模式或"正常"模式下,图像外围部分(边框)通常显示为黑色。 在<其它>菜单下选取<边框浓淡>,用向 < D对背景的明暗度进行调节。

![](_page_20_Figure_16.jpeg)

# <span id="page-21-1"></span><span id="page-21-0"></span>2-6. 设置插入黑色

此设置在显示动画时插入黑色画面以抑制模糊。

[ 操作步骤 ]

- 1. 从调整菜单的<设置>菜单选择<插入黑色>。
- 2. 选择"开启"。

### 注意

- 设为"开启"时亮度可能会下降
- ●设为"开启"时, 如果 DVI/D-SUB 输入信号在帧同步频率范围之外, 则屏幕可能会闪烁。

. . . . . . . . . . . . . . . . .

●设为"开启"时,即使设为 45% 以上,亮度也不会变化。

# <span id="page-22-1"></span>3. 设置显示器

# <span id="page-22-0"></span>3-1. 设置节电

屏幕管理器菜单中的 <PowerManager> 能够设定节电设置。

# 注意

- ●请尽量节约能源,显示器使用完毕后请将其关闭。关闭主电源开关或完全拔下电源线可关闭显示器的 供电。
- ●当 USB 兼容设备连接至显示器的 USB(下游和上游端口)时,即使显示器处于节电模式,USB 兼容 设备仍起作用,因此,显示器的电能消耗将因所连接的设备而改变。

•使用 ColorNavigator 时,推荐关闭节电功能。

# 模拟输入

本显示器符合"VESA DPM"标准。

[ 操作步骤 ]

1. 设定计算机的节电设置。

2. 在 <PowerManager> 菜单中选择"开启"。

[ 节电系统 ]

![](_page_22_Picture_240.jpeg)

[ 恢复方法 ]

操作鼠标或键盘使其在计算机节电模式时返回至正常屏幕。

# 数字输入

• DVI: 本显示器符合 DVI DMPM 标准。

• SDI: SDI: 本显示器具有我公司独创节能功能"SDI"。

[ 操作步骤 ]

1. 设定计算机的节电设置。

2. 在 <PowerManager> 菜单中选择"开启"。

[ 节电系统 ]

![](_page_22_Picture_241.jpeg)

### [ 恢复方法 ]

操作鼠标或键盘使其在计算机节电模式时返回至正常屏幕。

# <span id="page-23-1"></span>3-2. 锁定按钮操作

使用"调节锁定"功能来防止任何意外更改。

![](_page_23_Picture_264.jpeg)

[ 如何锁定 ]

- $1.$  按下 $\lceil \circ \rceil$ , 关闭显示器。
- 2. 在按住 [6] 的同时再次按 | 2001。

显示的画面带有调整锁定。

[ 如何解锁 ]

- $1.$  按下 $\boxed{\circ}$ , 关闭显示器。
- 2. 在按住 回 的同时再次按 | 。。 显示的画面带有调整锁定。

# <span id="page-23-0"></span>3-3. 设置电源指示灯

显示画面时能调整电源指示灯 (蓝色) 的亮度 (初始设置为接通电源时点亮,亮度设为4)。

[ 操作步骤]

1. 在屏幕显示器 < 其它 > 菜单中选择 < 电源指示灯 >。

2. 用  $\boxed{4 \triangleright}$  ( 关闭或 1 至 7) 设置亮度。

# <span id="page-23-2"></span>3-4. 设置按钮指南

此按钮指南能在显示和不显示之间切换 ( 初始设置为显示按钮指南 )。

[ 操作步骤 ]

- 1. 在屏幕显示器 < 其它 > 菜单中选择 < 按钮指南 >。
- 2. 选择"开启"或"关闭"。

# <span id="page-24-0"></span>4. 故障分析

若采用下面所推荐的解决方案后仍不见效,请联系 EIZO 销售商。

- 无图像问题: 请见 No.1 No.2
- •成像问题 :请见 No.3 No.16
- ●其它问题: 请见 No.17 No.21

• USB 问题 :请见 No.22

![](_page_24_Picture_256.jpeg)

![](_page_25_Picture_239.jpeg)

![](_page_26_Picture_329.jpeg)

5. 参考

# 5-1. 安装手臂式底座

可将支架拆下、在显示器上安装悬挂臂(或其它支架)。使用选购件中的悬挂臂或支架。

#### 注意

•安装悬挂臂或支架时、请按照各自的用户手册进行操作。

- 使用其他制造商的悬挂架或支架时、请事先确认以下事项、并选择符合 VESA 标准的某一项。
	- 安装手臂式底座的孔间距 :100 mm x 100 mm
	- 板厚度 :2.6 mm
	- 其强度足以支承显示器单元(不包括支架)和电缆等附件的重量。
- 使用悬挂臂或支架时、必须符合显示器的以下倾斜角度进行安装。 - 向上 45 度、向下 45 度(水平显示)
- 请在手臂式底座安装完毕后才连接电缆。
- 因为显示器和臂很重,掉下的话会受伤或损坏设备。

安装步骤

- $1$  将液晶显示器放在铺有软布的稳定表面上,面板正面朝下。
- $2$  拆下支架。(准备一把螺丝刀。) 用螺丝刀拆下固定显示器和支架的 4 个螺钉。
- $3$  将显示器安装到悬挂臂或支架上。 请使用支撑臂或底座用户手册中指定的螺丝将显示器固定在支撑臂或底座上。

![](_page_27_Figure_17.jpeg)

# 5-2. 将 2 台以上的个人计算机连接至显示器

通过显示器背面的 D-Sub 微型 15 针、DVI-D 和 BNC(SDI) 连接器可将 2 台以上的个人计算机连接至显 示器。

连接实例

![](_page_28_Figure_4.jpeg)

# 选择有效输入

使用 或 。信号切换时、激活的输入端口名称会出现在屏幕右上角。 (DVI, D-SUB or SDI) 输入信号选择按钮

![](_page_28_Figure_7.jpeg)

# <span id="page-29-1"></span><span id="page-29-0"></span>5-3. 使用 USB (Universal Serial Bus)

显示器提供一个接口,用于支持标准 USB, 当与支持 USB 的计算机或其它接口连接时, 显示器可与 USB 端口轻松连接。

所需系统环境

- •计算机安装 USB 端口或其它 USB 接口,并与支持 USB 的计算机连接
- Windows 2000/XP/Vista//Mac OS 9.2.2/Mac OS X 10.2 或更高版本
- EIZO USB 电缆 (MD-C93)

### 注意

- •根据计算机或外围设备的不同,USB 集线器可能不能正常发挥作用。请咨询每个设备的生产商获取该 USB 支持。
- •建议使用兼容计算机或外围设备的 USB 2.0 版本。
- ●当显示器处在省电模式或当显示器的电源按钮关闭时,与 USB 端口 (上游和下游) 相连的设备也在 运行。因此,即使在省电模式中,显示器功耗也会因所连设备而异。
- •当主电源开关关闭时,连接至 USB 端口的设备将不会运行。
- •以下操作步骤适用于运行 Windows 2000/XP/Vista and Mac OS 操作环境。

连接 USB 接口

- $1$  首先用信号电缆将显示器与计算机连接并开启计算机。
- $\mathcal Q$  ) 用 USB 电缆将显示器上游端口与支持 USB 的计算机或其它接口的下游端口连接 通过连接 USB 电缆 ,USB 功能会自动建立。
- $\mathcal{S}$  USB 功能建立后,显示器的 USB 端口可通过显示器下游端口与支持 USB 的外围 设备连接。

![](_page_29_Figure_17.jpeg)

. . . . . . . . . . .

 $- - - -$ 

# 5-4. 规格

![](_page_30_Picture_548.jpeg)

![](_page_31_Picture_128.jpeg)

# 默认设置

![](_page_31_Picture_129.jpeg)

![](_page_32_Figure_1.jpeg)

# 引脚分配

# •DVI-D 端子

1 | 2 | 3 | 4 | 5 | 6 | 7 | 8<br>9 | 10 | 11 | 12 | 13 | 14 | 15 | 16<br>17 | 18 | 19 | 20 | 21 | 22 | 23 | 24 <u>(ဝ</u>  $\qquad \qquad$ 

![](_page_33_Picture_304.jpeg)

(NC\*: 无连接 )

# •D-Sub 微型 15 针连接器

#### o, 90000<br>**00000**<br>ൈൈൈ  $| \circ$  $\Box$ Iп

![](_page_33_Picture_305.jpeg)

(NC\*: 无连接 )

# •USB 端口

![](_page_33_Figure_11.jpeg)

![](_page_33_Picture_306.jpeg)

# 5-5. 专业词汇

#### 时钟

在模拟输入信号显示中,模拟信号通过 LCD 电路转换成数字信号。为了进行正确转换,液晶显示器 需要产生相同数量的时钟脉冲,就好像图形系统中的点时钟一样。如果不能正确设置时钟脉冲,屏幕 上会显示一些扭曲的垂直条。

DVI ( 数字可视接口 )

数字平板接口。通过信号传输方式"TMDS", DVI 可以直接从计算机中将数字数据传递出来而无任何 丢失。

存在两种 DVI 端子。一种称为 DVI-D 型端子,它仅用于数字信号的输入。另外一种称为 DVI-I 型端子, 它既可用于数字信号的输入,也可用于模拟信号的输入。

### DVI DMPM (DVI 数字显示器电源管理 )

用于数字接口的电源管理系统。对于 DVI-DMPM 而言,作为显示器的电源模式,"显示器开启"状态 (运行模式)与"休眠"状态(节电模式)均是必不可少的。

#### 增益调节

调节每种颜色的红、绿与蓝参数。通过液晶显示控制板的色彩滤光器来显示液晶显示器的颜色。红色、 绿色与蓝色是三原色。通过混合这三种颜色来显示显示器颜色。通过调节经过每种颜色滤光器的光照 量,即可改变色调

#### 伽玛

通常,显示器亮度变化与输入信号电平的非线性关系被称为"伽玛特性"。较小的伽玛产生对比度较 低的图像,而较大的伽玛产生对比度较高的图像。

HDCP ( 高带宽数字内容保护 )

是一种为防止拷贝视频、音乐等数字内容而开发的数字信号编码系统。 它可通过对数字内容进行编码, 经由输出端的 DVI 端子,然后在输入端进行解码, 从而安全传送数字内容。 如果输出端或输入端中有任一端的装置不适用 HDCP 系统, 则无法复制任何数字内容。

### 相位

相位调节决定了在将模拟输入信号装换成数字信号时的取样时间间隔点。在时钟调节之后进行相位调 节, 将会产生清晰的屏幕。

#### 范围调节

范围调节控制显示整个颜色等级的输出信号范围水平

分辨率

液晶显示控制板包含固定数量的像素点,它们经过光照后形成屏幕上的图像。本显示器的显示板由 1920 水平像素与 1200 垂直像素组成。分辨率为 1920 x 1200, 图像全屏显示 (1:1)。

SDI (Serial Digital Interface)

由 SMPTE 和 ARIB 标准化的接口之一。在1根电缆中传递图像信号、同步信号、时钟和音频信号。

sRGB ( 标准红绿蓝 )

"红、绿与蓝颜色空间国际标准"。颜色空间以应用程序与硬件(比如显示器、扫描仪、打印机与数字 照相机)之间的颜色匹配为目的进行定义。作为标准的默认空间,sRGB 使互联网用户可以进行极其 逼真的颜色匹配。

色温

色温是测量白色色调(通常以开尔文度表示)的一种方式。当高温下,白色色调看上去带点蓝色,而 在较低温度下它看上去带点红色。计算机通常在高温设置下发挥最佳性能。

5000 K : 略微泛红的白色 6500 K : 被称作为日光色的白色 9300 K : 略微泛蓝的白色

TMDS ( 最小区别的信号传输 )

用于数字接口的信号传输方式。

VVESA DPM(视频电子标准协会 - 显示电源管理)

VESA 规格可提高计算机显示器的能源效率。这涉及从计算机(显卡)发送的信号的标准化。DPM 定义计算机与显示器之间传输的信号的状态。

# 6. 预设定时

下表显示出厂预设的视频定时(仅适用于模拟信号)。

# 注意

- •视所连接的个人计算机而定、显示位置可能偏离、因而可能需要使用调节菜单进行画面调节。
- 如果输入表格中所列以外的信号、请使用调节菜单调节画面。但即使调节后、画面显示可能仍然不正确。
- 使用隔行信号时、即使使用设定菜单调节屏幕后、屏幕仍然无法正确显示。

![](_page_36_Picture_237.jpeg)

For U.S.A, Canada, etc. (rated 100-120 Vac) Only This equipment has been tested and found to comply with the limits for a Class A digital device, pursuant to Part 15 of the FCC Rules. These limits are designed to provide reasonable protection against harmful interference when the equipment is operated in a commercial environment. This equipment generates, uses, and can radiate radio frequency energy and if not installed and used in accordance with the instruction manual, may cause harmful interference to radio communications. Operation of this equipment in a residential area is likely to cause harmful interference in which case the user will required to correct the interference at his own expense. Changes or modifications not expressly approved by the party responsible for compliance could void the user's authority to operate the equipment. **Note** Use the attached specified cable below or EIZO signal cable with this monitor so as to keep interference within the limits of a Class A digital device. AC Cord Shielded Signal Cable (enclosed) **Canadian Notice**

This Class A digital apparatus complies with Canadian ICES-003. Cet appareil numérique de le classe A est comforme à la norme NMB-003 du Canada.

For Europe, etc. (rated 200-240 Vac) Only

### **Warning**

This is a Class A product. In a domestic environment this product may cause radio interference in which case the user may be required to take adequate measures.

### **Warnung**

Bey dem gerät handelt es sich um ein Klasse-A-Produkt. Bei Betrieb des Geräts in Wohnumgebungen ist gegebenenfalls durch entsprechende Maßnahmen dafür zu sorgen, dass eine Störung des Radio- und Fernsehempfangs vermieden wird.

### **Avertissement**

Cet appareil est de classe A. Il est susceptible de créer des interférences radio dans un environnement domestique, dans ce cas l'utilisateur devra prendre les mesures appropriées.

#### **Hinweise zur Auswahl des richtigen Schwenkarms für Ihren Monitor**

Dieser Monitor ist für Bildschirmarbeitsplätze vorgesehen. Wenn nicht der zum Standardzubehör gehörige Schwenkarm verwendet wird, muss statt dessen ein geeigneter anderer Schwenkarm installiert werden. Bei der Auswahl des Schwenkarms sind die nachstehenden Hinweise zu berücksichtigen:

- Der Standfuß muß den nachfolgenden Anforderungen entsprechen:
- a)Der Standfuß muß eine ausreichende mechanische Stabilität zur Aufnahme des Gewichtes vom Bildschirmgerät und des spezifizierten Zubehörs besitzen. Das Gewicht des Bildschirmgerätes und des Zubehörs sind in der zugehörenden Bedienungsanleitung angegeben.
- b)Die Befestigung des Standfusses muß derart erfolgen, daß die oberste Zeile der Bildschirmanzeige nicht höher als die Augenhöhe eines Benutzers in sitzender Position ist.
- c)Im Fall eines stehenden Benutzers muß die Befestigung des Bildschirmgerätes derart erfolgen, daß die Höhe der Bildschirmmitte über dem Boden zwischen 135 – 150 cm beträgt.
- d)Der Standfuß muß die Möglichkeit zur Neigung des Bildschirmgerätes besitzen (max. vorwärts: 5°, min. nach hinten  $\geq 5^{\circ}$ ).
- e)Der Standfuß muß die Möglichkeit zur Drehung des Bildschirmgerätes besitzen (max. ±180°). Der maximale Kraftaufwand dafür muß weniger als 100 N betragen.
- f) Der Standfuß muß in der Stellung verharren, in die er manuell bewegt wurde.
- g)Der Glanzgrad des Standfusses muß weniger als 20 Glanzeinheiten betragen (seidenmatt).
- h)Der Standfuß mit Bildschirmgerät muß bei einer Neigung von bis zu 10° aus der normalen aufrechten Position kippsicher sein.

#### **Hinweis zur Ergonomie :**

Dieser Monitor erfüllt die Anforderungen an die Ergonomie nach EK1-ITB2000 mit dem Videosignal, 1920× 1200, Digital Eingang und mindestens 60,0 Hz Bildwiederholfrequenz, non interlaced. Weiterhin wird aus ergonomischen Gründen empfohlen, die Grundfarbe Blau nicht auf dunklem Untergrund zu verwenden (schlechte Erkennbarkeit, Augenbelastung bei zu geringem Zeichenkontrast.)

"Maschinenlärminformations-Verordnung 3. GPSGV: Der höchste Schalldruckpegel beträgt 70 dB(A) oder weniger gemäss EN ISO 7779"

![](_page_39_Picture_0.jpeg)